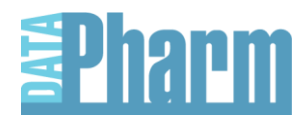

## **eMC dm+d browser help**

## **How the information is displayed**

The dm+d browser displays information in three ways.

- **Supplier** a list of pharmaceutical companies that provide information to the dm+d database
- **Actual Medicinal Product (AMP)** a list of brand (trade) and generic name medicines, displaying the product supplier
- **Virtual Medicinal Product (VMP)** a list of medicines sorted alphabetically by generic name without reference to supplier or brand name

## **How to search**

In the search box in the top right-hand corner of the screen, type in the first few letters of a medicine or company name. Click Go. The search will return any matches from the supplier, AMP and VMP lists.

The search is not case sensitive. Typing five or six letters into the search box will reduce the number of products returned by the search engine.

For example

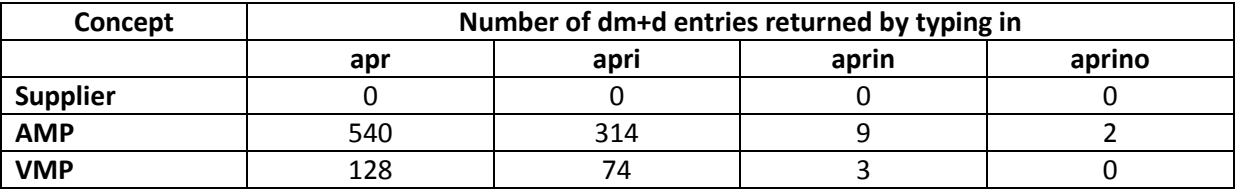

## **Understanding the search results**

A search for 'gal' finds suppliers, AMPs and VMPs

## **Suppliers**

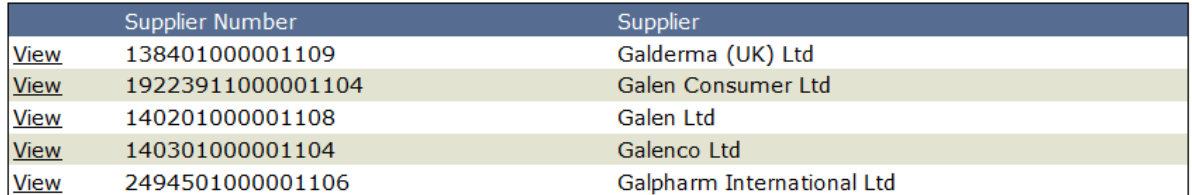

The suppliers are displayed in alphabetical order with 15 suppliers to a page.

## **Actual Medicinal Products**

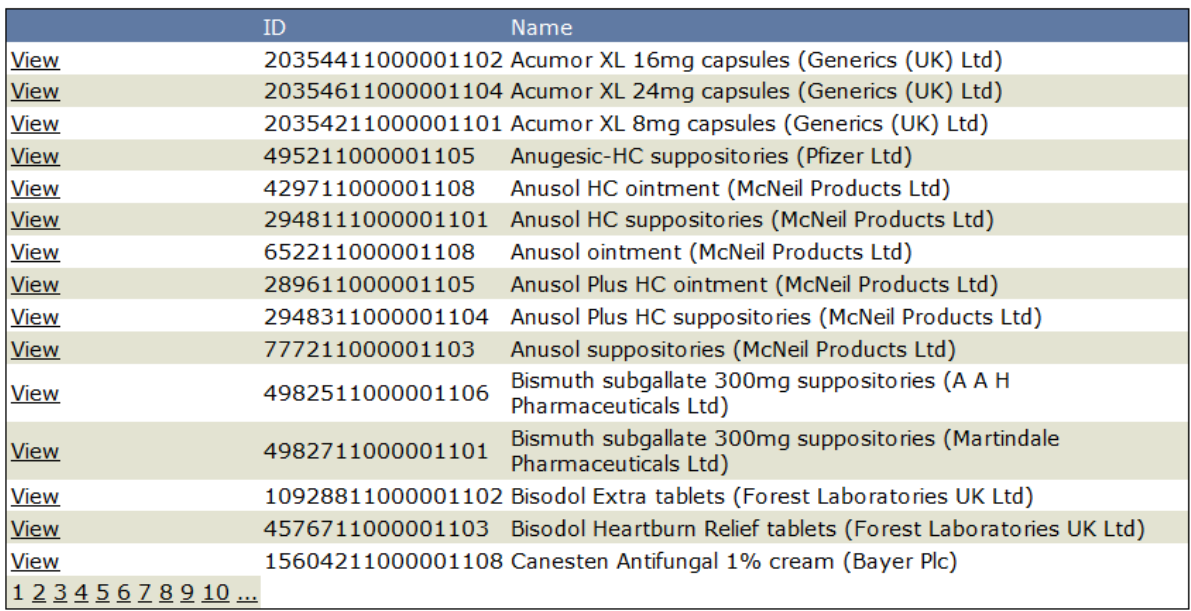

The AMPs are displayed in alphabetical order with 15 products to a page. Acumor XL 16mg capsules (Generics (UK) Ltd) does not contain the letter combination 'gal', but it appears in the list because the VMP that is associated with this product is '**Gal**antamine 16mg Modified-release capsules'. Similarly Anugesic-HC suppositories (Pfizer Ltd), is included in the list of AMPs because one of the ingredients in this product is 'Bismuth sub**gal**late'.

## **Virtual Medicinal Products**

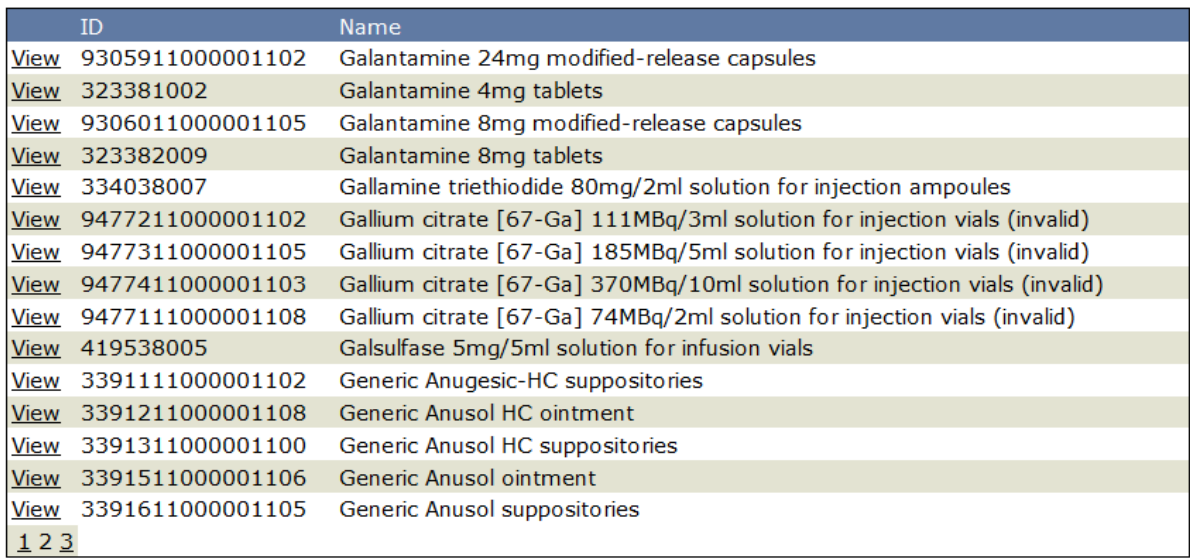

The VMPs are listed alphabetically and will usually include the search term 'gal' in their name. However when the VPM represents a product that has multiple ingredients the search term might not be displayed. For example 'Generic Anugesic-HC suppositories', does not include the term 'gal' however one of the ingredients in the medicine 'Bismuth sub**gal**late' does.

## **How to view specific product information**

## **Supplier**

From the supplier list clicking on 'view' displays a list of AMPs, displayed 15 to a page, that are associated with that particular supplier.

# Galderma (UK) Ltd

## Actual Medical Products - (33 matches found)

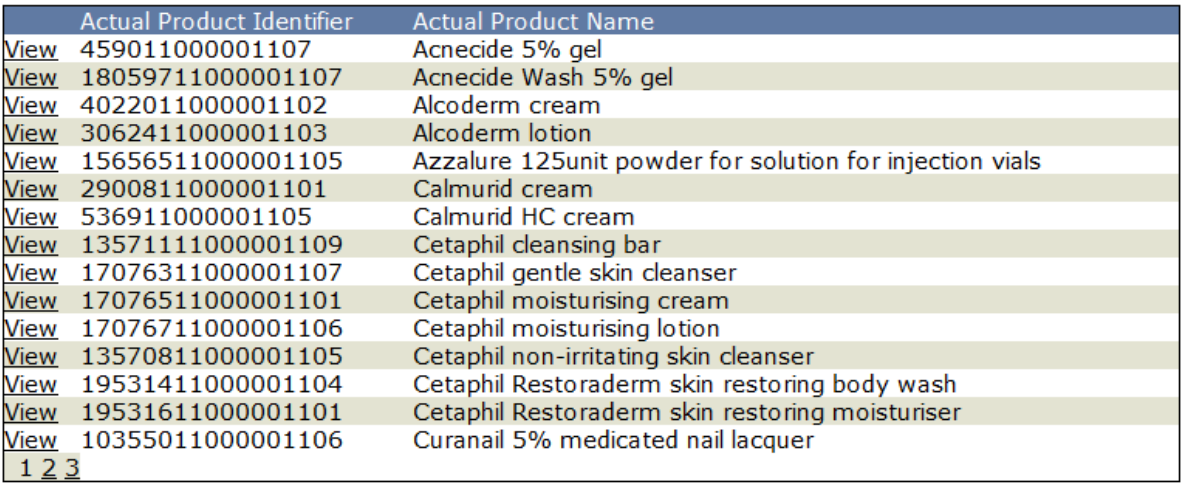

# **Actual Medicinal Product**

From the AMP list, clicking 'view' displays the AMP attributes, excipients, licensed route, ATC Code, and links to the AMP packs (AMPP), SPC and PIL.

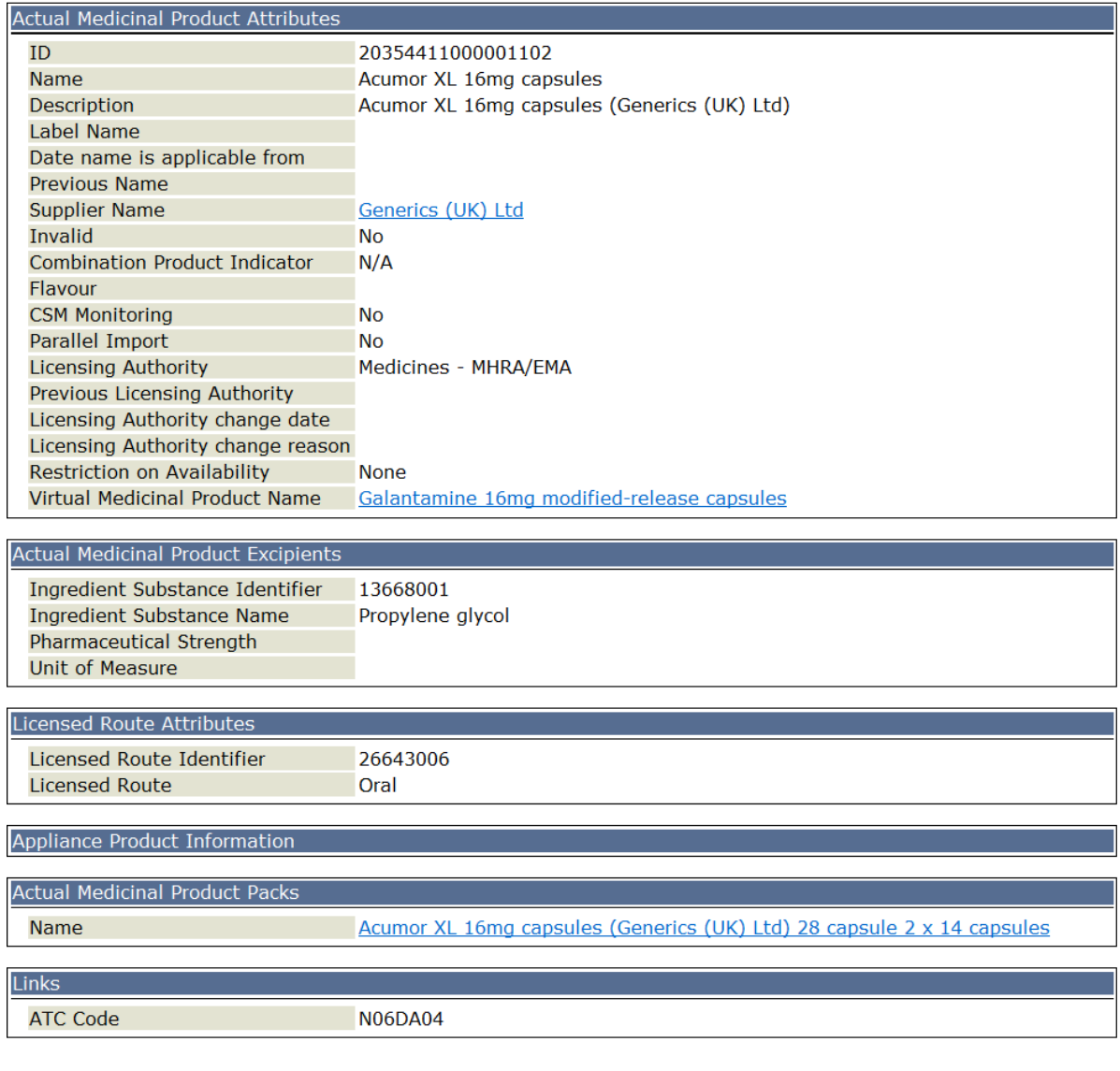

## **VMP**

From the VMP list, clicking 'view' displays the VMP attributes, dose form information, drug route information, active ingredients, controlled drug status, ontology drug form and route, BNF code, ATC code, and links to the AMP link VMP pack (VMPP).

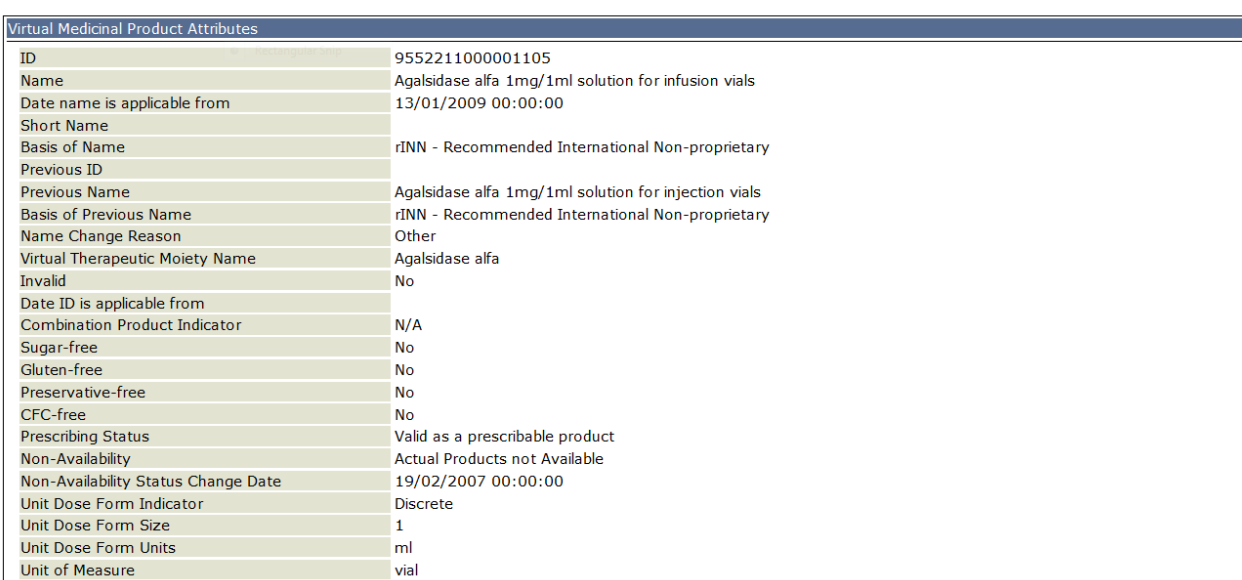

Virtual Medicinal Product (VMP) Information<br>In dm+d, Virtual Medicinal Products represent the common features of generically equivalent drugs.

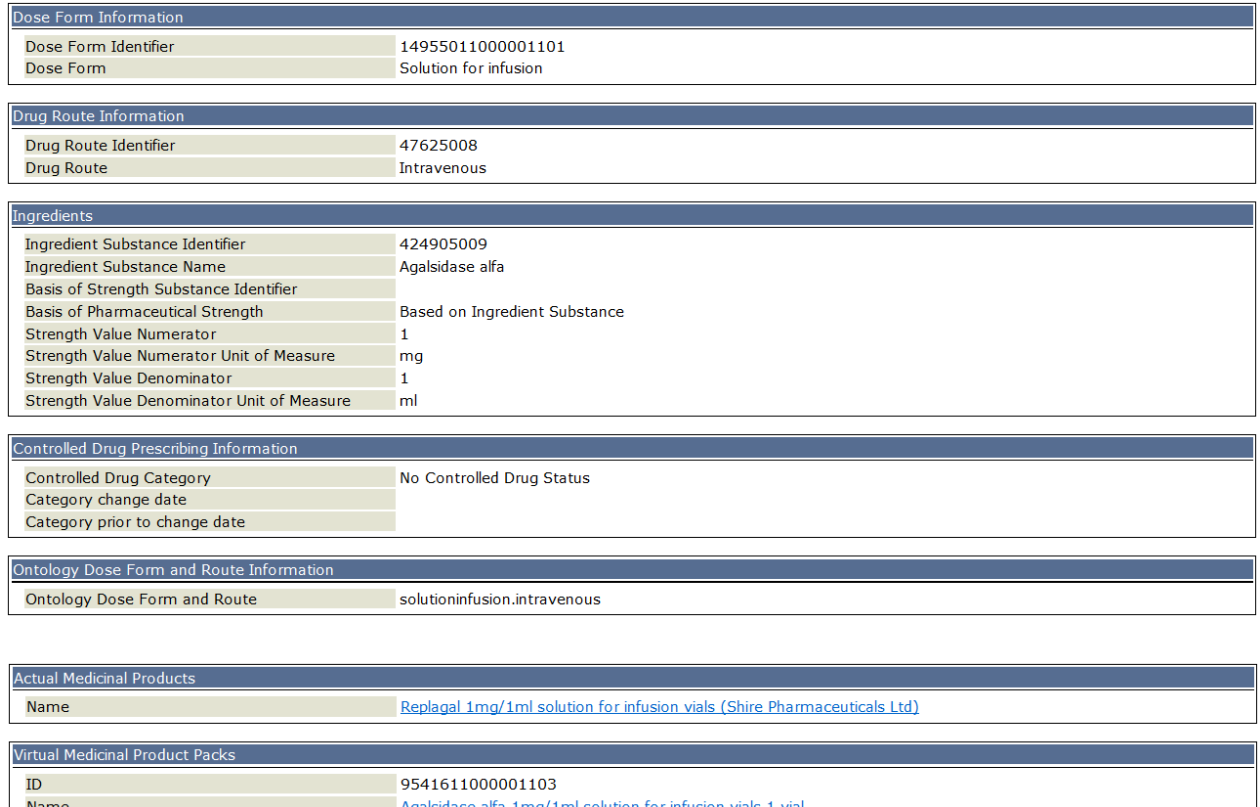

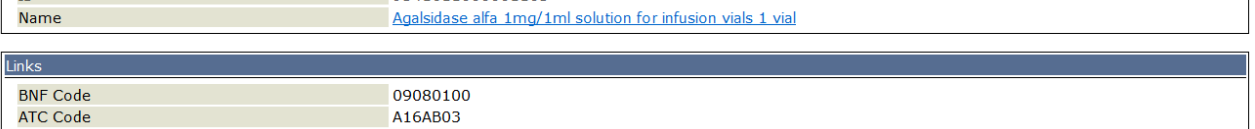

# **Specific Searches**

# **1. Generate a list of a pharmaceutical company's products**

To generate a list of a particular company's medicines that are included in dm+d, type the first five or six letters of the company name into the search box then click the search button. The screen displays any matches. Click on the 'view' box next to the company name.

An alphabetical list of Actual Medicinal Products (AMPs) will be displayed.

# **2. Identify whether dm+d includes a GS1 (GTIN/EAN) code for a product**

To identify whether dm+d includes a GTIN for a particular product, generate a list of Actual Medicinal Products (AMPs) as described in 'Generate a list of a company's products' above.

Click 'view' to the left of an AMP to see information associated with the particular AMP. Scroll to the bottom of the screen. In the section called 'Actual Medicinal Product Packs' click the pack name hyperlink. You can then view the AMPP attributes, prescribing information, reimbursement information, price information and the GTIN, if it has been provided.

# **3. To identify which products are linked to the same Virtual Medicinal Product (VMP) as the product you are searching for**

To identify which products are linked to the same Virtual Medicinal Product (VMP) as the product you are searching for, type the first five or six letters of the product name into the search box then click Go.

Click 'view' to the left of the Actual Medicinal Product (AMP) you are interested in. This displays the information associated with the particular AMP.

The first box of information on this screen is called Actual Medicinal Product Attributes. Scroll to the last entry in this box called 'Virtual Medicinal Product Name'. Click the hyperlinked product name to see the Virtual Medicinal Product information screen.

Scroll towards the bottom of the screen. The Actual Medicinal Products box displays all the AMPs that are linked to the chosen VMP.

Version 1, August 2012